## 宣武科技馆在线系统平台注册指南

1、注册

(1)手机端:进入"北京市宣武青少年科学技术馆"服务号——在 底栏菜单中找到【在线平台】——点击【登录系统平台】

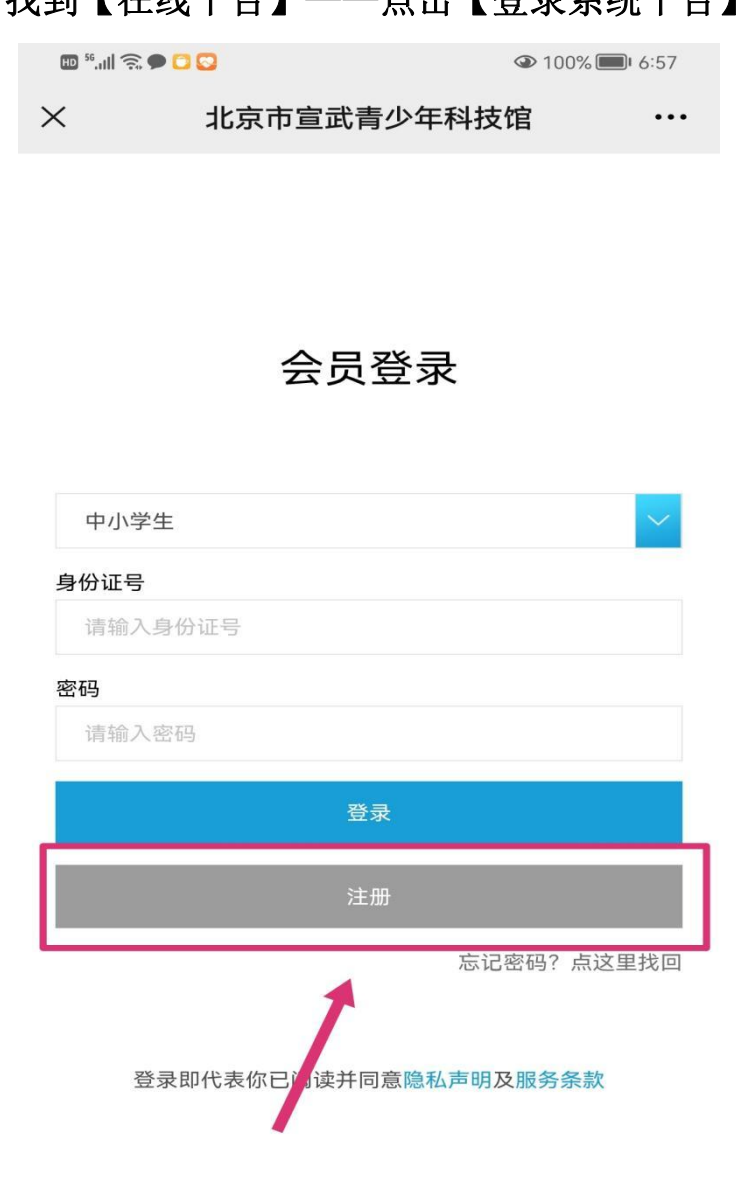

## 2、录入注册信息

## 默认第一项,"学生注册"

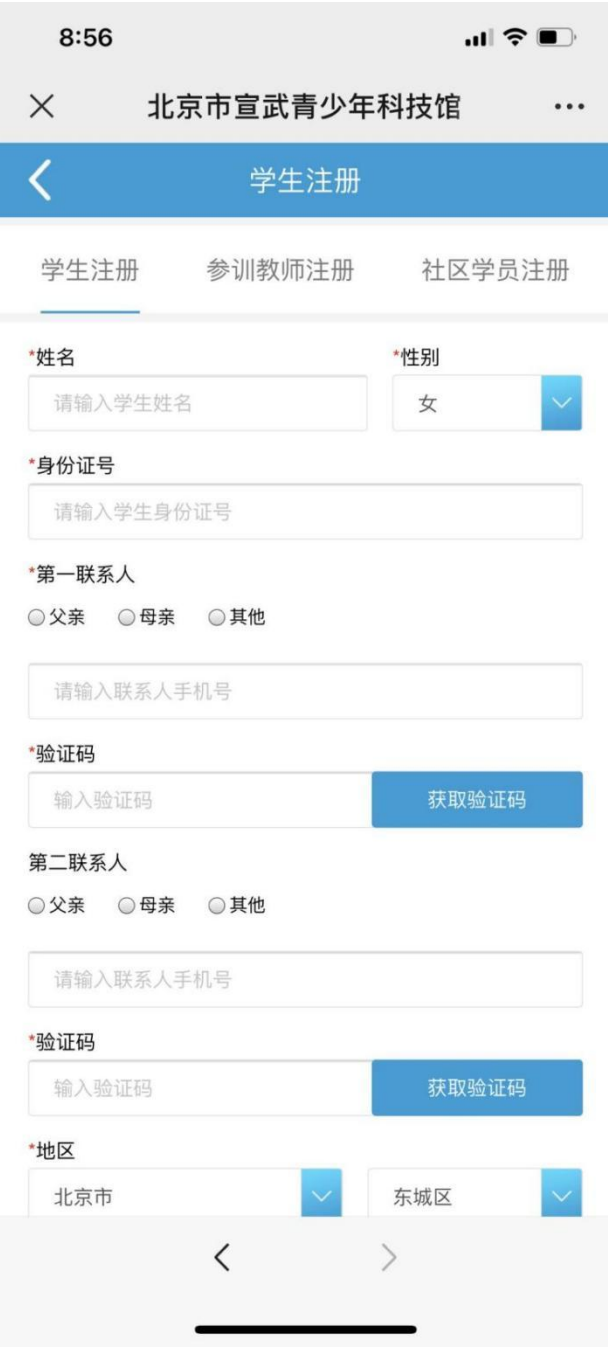

3、登陆

到登陆页面,默认身份"中小学生"

输入学生对应的身份证号码及注册的密码;

点击登陆即可完成登陆

会员登录

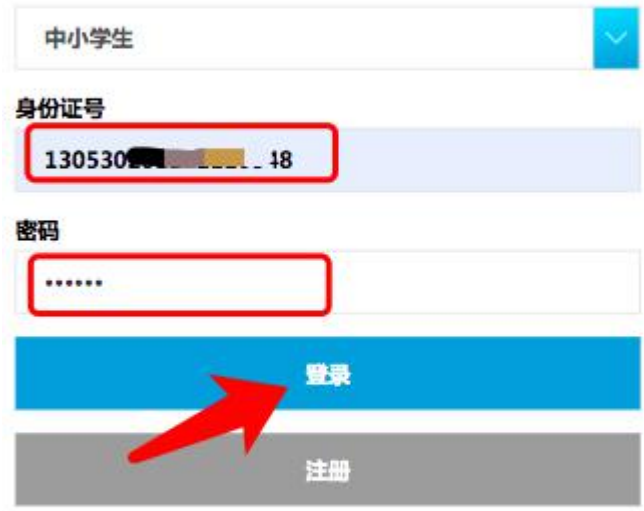

忘记密码?点这里找回

登录即代表你已阅读并同意隐私声明及服务条款

4、找回密码

点击"找回密码",

选择用户身份"中小学生";  $\ddot{\hspace{1ex}}$ 

输入注册时的身份证号;

输入注册时候的第一联系人电话,

接收验证码

提交找回密码!

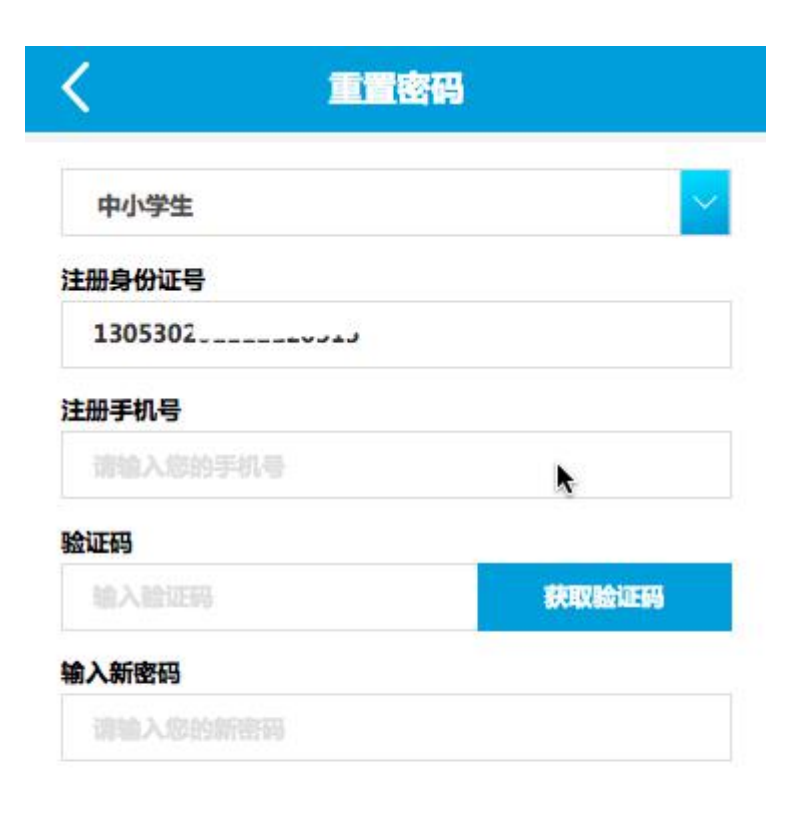

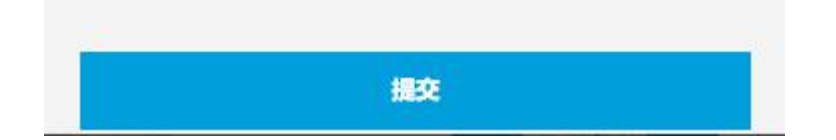